## **Obsługa cenników e-bistyp w programie WINBUD Kosztorys**

- 1. Aby pobrać cenniki z platformy e-bistyp należy mieć dostęp do Internetu oraz wykupiony abonament na cenniki e-bistyp.
- 2. Następnie w menu "Cenniki" wybrać pozycje "Cennik *Internetowe" i* "*e-Bistyp*"

## Cenniki

Automatyczne wczytywanie cenników

- Zarządzanie cennikami  $\mathcal{L}_{\mathcal{A}}$
- RN
- $\epsilon$
- 3. W oknie e-bistyp klikamy na konfiguracje, wpisujemy nazwę i hasło użytkownika w bazie e-Bistyp lub zaznaczamy opcje "Uruchom w trybie Demo"

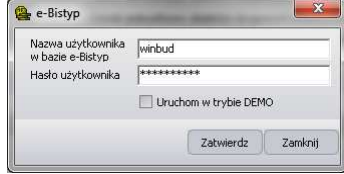

- 4. Klikamy "Zatwierdź"<br>5. Zaznaczmy który cenr
- 5. Zaznaczmy który cennik chcemy pobrać
- 6. Klikamy *"Pobierz"*, program pobierze i wczyta cały aktualny cennik
- 7. Lub wybieramy "Dalej"
- 8. W kolejnym oknie wybieramy cennik z okresy dat jakie chcemy wczytać
- 9. Klikamy "Pobierz", program pobierze i wczyta cały wybrany cennik
- 10. Lub wybieramy "Dalej"

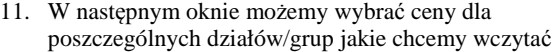

- 12. W pole "Nazwa cennika" wpisujemy nazwę cennika oraz skrót cennika w pole *"Skrót nazwy cennika"*
- 13. Klikamy "Pobierz", program pobierze i wczyta wybrany cennik

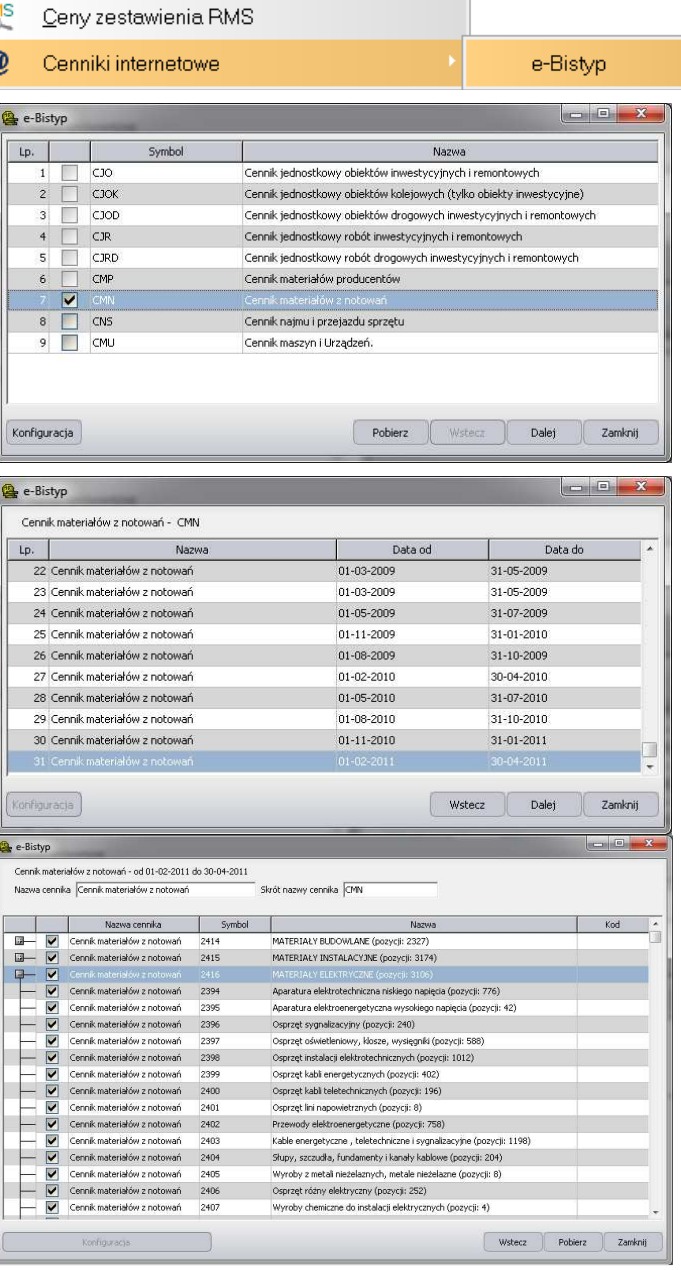